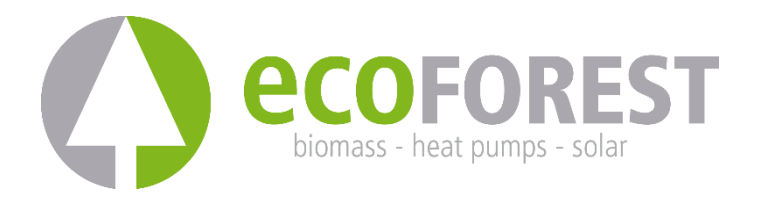

# **GATEWAY EASYNET**

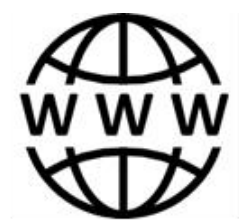

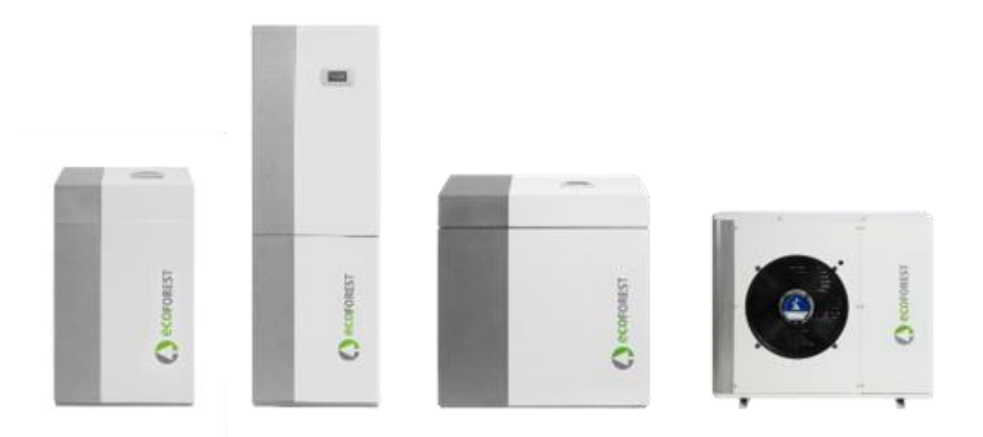

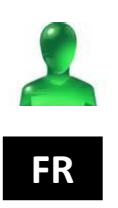

# **FR MANUEL D'UTILISATION ET D'INSTALLATION**

**MODÈLE :**

**TECHNIQUE :**

**SERVICE D'ASSISTANCE** 

# Table des matières

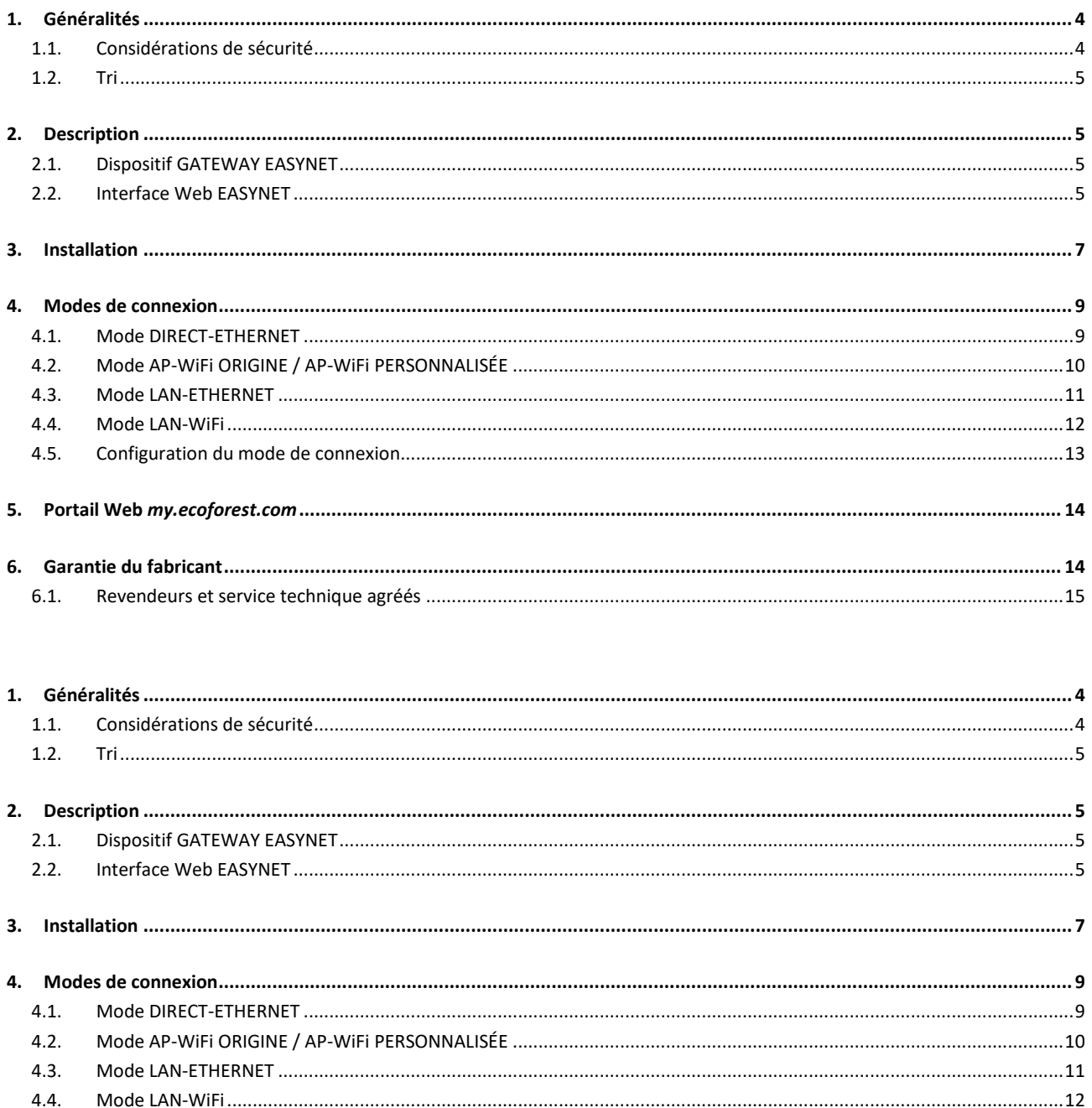

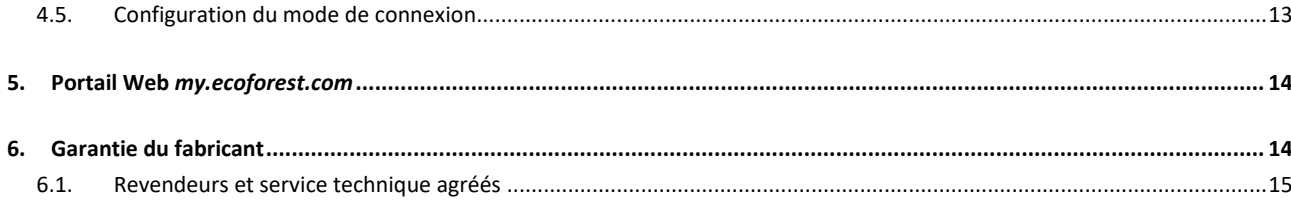

# <span id="page-3-0"></span>**1. Généralités**

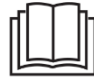

- Pour tirer parti au maximum de votre dispositif GATEWAY EASYNET, nous vous recommandons de lire attentivement ce manuel avant toute utilisation
- et de conserver ce document pour toute référence ultérieure.

Nous vous remercions d'avoir acheté ce produit ECOFOREST. Dans ce manuel, vous trouverez des informations sur le fonctionnement général de l'équipement et la façon d'utiliser ses différentes fonctionnalités. Vous y trouverez également des informations sur la manière de traiter les anomalies et résoudre vous-même certains dysfonctionnements parmi les plus courants.

Dans ce manuel, vous trouverez deux types d'avertissements différents, comme nous l'indiquons ci-dessous. Vous devrez y porter une attention toute particulière.

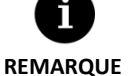

Indique une situation susceptible de provoquer des dommages matériels ou un dysfonctionnement de l'équipement. Cet avertissement peut également signaler des pratiques recommandables ou non recommandables pour l'équipement.

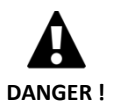

Il avertit d'une situation dangereuse imminente ou probable qui, si elle n'est pas évitée, peut provoquer des blessures voire la mort. Cet avertissement peut également être utilisé pour prévenir l'utilisateur en cas de pratiques dangereuses.

Le GATEWAY EASYNET a été conçu pour surveiller les différents produits ECOFOREST et y accéder à distance à travers une interface Web. Le fabricant n'est pas tenu responsable des dommages matériels et/ou corporels dérivés d'une utilisation inappropriée ou d'une mauvaise installation de l'équipement.

L'équipement doit être installé par un installateur agréé qui suivra les réglementations locales applicables conformément aux instructions décrites dans le manuel d'installation.

## <span id="page-3-1"></span>**1.1. Considérations de sécurité**

Les consignes mentionnées dans cette section doivent être rigoureusement respectées en raison des aspects importants qu'elles abordent pour la sécurité.

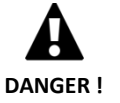

 $T_{\text{ous}}$  les travaux d'installation et maintenance doivent être effectués par un technicien agréé qui suivra les réglementations locales conformément aux instructions décrites dans ce manuel.

- L'installation ou l'utilisation inappropriée de l'équipement est susceptible de provoquer une électrocution, un court-circuit, un incendie ou tout autre dégât corporel et/ou matériel.
- Conserver les sacs en plastique présents dans l'emballage hors de portée des enfants pour éviter tout risque d'asphyxie.
- Cet équipement n'est pas conçu pour être utilisé par des personnes (y compris les enfants) dont les capacités physiques, sensorielles ou mentales sont réduites, ou des personnes dénuées d'expérience ou de connaissance, sauf si elles ont pu bénéficier, par l'intermédiaire d'une personne responsable de leur sécurité, d'une surveillance ou d'instructions préalables concernant l'utilisation de l'équipement.
- En cas de détection d'un fonctionnement anormal de l'équipement, prendre contact avec le service technique correspondant qui se chargera de répondre à toutes les questions posées.

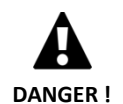

 $N_e$  touchez aucun composant interne pendant que l'équipement est en marche car vous risqueriez de vous blesser et/ou de provoquer des dommages matériels.

#### <span id="page-4-0"></span>**1.2. Tri**

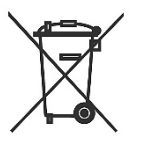

Cet équipement ne doit pas être considéré comme une ordure ménagère.

 ${\sf A}$  la fin de sa durée de vie, il doit être mis au rebut comme un déchet municipal courant en respectant l'environnement et conformément à la réglementation locale en vigueur.

### <span id="page-4-2"></span><span id="page-4-1"></span>**2. Description**

#### **2.1. Dispositif GATEWAY EASYNET**

Le GATEWAY EASYNET a été conçu pour établir différents types de connexion entre votre équipement ECOFOREST et tout type de dispositif muni d'un navigateur web (téléphones portables, tablettes, PC, etc.). À travers le GATEWAY EASYNET, vous pourrez accéder directement à votre équipement ECOFOREST (Accès direct), à travers votre réseau local (Accès local) ou via Internet (Accès distant).

#### **Composants du kit GATEWAY EASYNET**

- 1. Module de communication (Unité centrale de traitement).
- 2. Antenne.
- <span id="page-4-4"></span>3. Câble de connexion bus.
- <span id="page-4-5"></span>4. Connecteur d'alimentation électrique.
- 5. Manuel d'utilisation et d'installation

#### <span id="page-4-3"></span>**2.2. Interface Web EASYNET**

L'interface Web EASYNET est un serveur Web exécuté dans le GATEWAY EASYNET qui permet d'interagir avec l'équipement ECOFOREST en toute simplicité. Lorsque vous accédez au GATEWAY EASYNET, l'écran principal de l'interface web EASYNET s'affichera. À travers cette interface, vous pourrez voir et configurer en temps réel les paramètres de fonctionnement de votre équipement ECOFOREST. Les données affichées à l'écran varient en fonction de l'équipement ECOFOREST connecté au GATEWAY EASYNET et de la configuration de ce dernier.

Pour accéder à l'interface Web EASYNET, l'équipement doit être installé selon l'une des configurations indiquées dans les chapitres [3](#page-4-4) et [4](#page-4-5). Différentes configurations permettent en effet d'accéder, à partir d'un dispositif (téléphone portable, tablette, PC, etc.) à l'interface Web EASYNET via un point d'accès sans fil, un réseau local ou Internet. Dès l'accès à l'interface Web EASYNET, il est nécessaire de saisir les identifiants de sécurité. Ces informations sont disponibles sur l'étiquette du dispositif GATEWAY EASYNET.

- USERNAME : numéro de série du dispositif (SN).
- PASSWORD : huit premiers caractères du mot de passe du réseau sans fil d'origine (PWD).

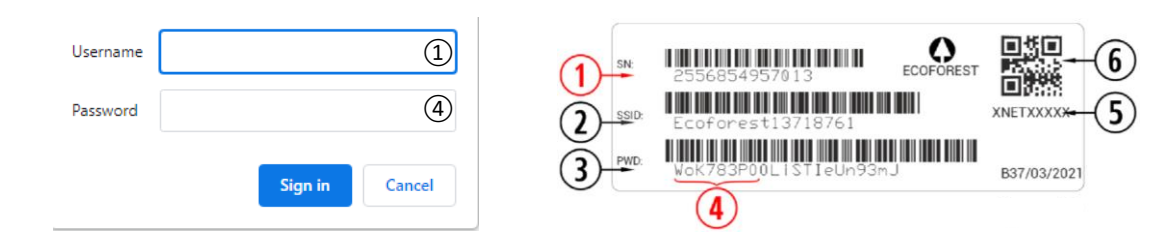

**Figure 2.1.** Identifiants d'accès à l'interface Web EASYNET

Si le dispositif est installé selon une configuration qui permet l'accès à travers Internet (cf. chapitre [4\)](#page-4-5), vous pouvez également accéder à l'interface Web EASYNET en scannant tout simplement le code QR disponible sur l'étiquette du dispositif GATEWAY EASYNET à l'aide de votre téléphone portable.

# <span id="page-6-0"></span>**3. Installation**

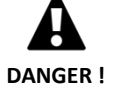

 $A$ vant d'installer le GATEWAY EASYNET, éteignez l'équipement ECOFOREST que vous désirez raccorder, puis débranchez-le de l'alimentation électrique. Il existe des risques de blessures graves par électrocution.

Pour réaliser l'installation du GATEWAY EASYNET, suivez les étapes suivantes :

- 1. Placez le module de communication à l'intérieur de l'équipement ECOFOREST, dans un lieu sec où aucune interférence ne perturbera le fonctionnement normal de l'équipement. Consultez le manuel de l'équipement ECOFOREST auquel vous souhaitez brancher le GATEWAY pour localiser le lieu d'installation prévu.
- 2. Branchez le câble de communication bus au port série du GATEWAY EASYNET, comme indiqué dans la figure suivante.
- 3. Branchez le câble de communication bus au port série BMS2 du régulateur de l'équipement ECOFOREST, comme indiqué dans la figure suivante.

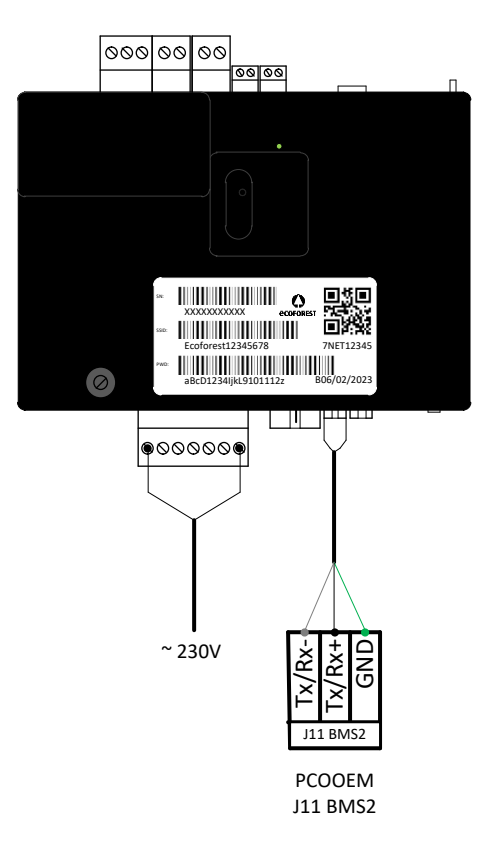

**Figure 3.1.** Installation du GATEWAY EASYNET dans l'équipement ECOFOREST

- 4. Branchez l'antenne au connecteur SMA du GATEWAY EASYNET et mettez la partie extérieure de l'équipement ECOFOREST en position verticale.
- 5. Vérifiez que la configuration du port BMS2 de l'équipement ECOFOREST est celle-ci.
	- Protocole : MB Extended
	- **Baudrate: 19 200**
	- Stop bits : 2
	- Parité : aucune
	- Adresse : consultez le tableau suivant.

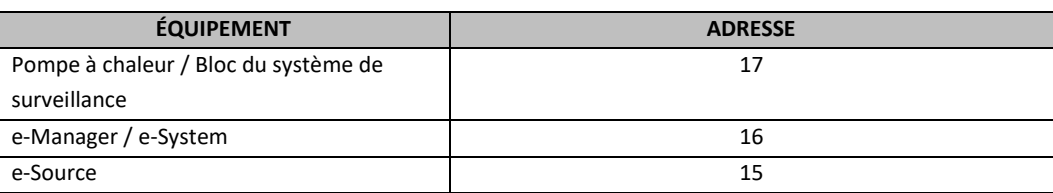

**Tableau 3.1.** Adresses des bus de communications BMS2 pour les différents équipements ECOFOREST

6. Vérifiez que la communication du GATEWAY EASYNET avec l'équipement ECOFOREST est correcte. À cette fin, le dispositif

est muni d'un voyant indiquant les différents statuts de connexion.

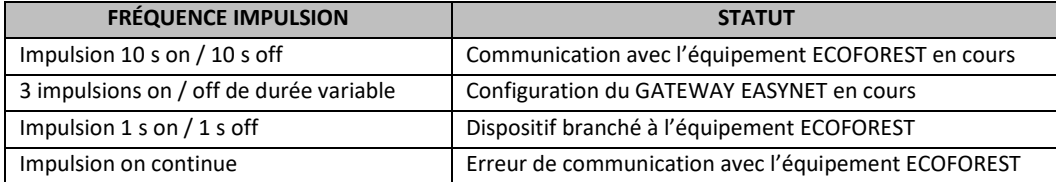

**Tableau 3.2.** Statuts de la connexion entre le GATEWAY EASYNET et l'équipement ECOFOREST

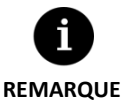

Si au bout de deux minutes, le voyant du GATEWAY reste allumé de manière continue, vérifiez que les étapes 2 à 5 ont été réalisées correctement et faites redémarrer le dispositif. Si le problème reste non résolu, veuillez contacter notre service technique.

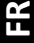

# <span id="page-8-0"></span>**4. Modes de connexion**

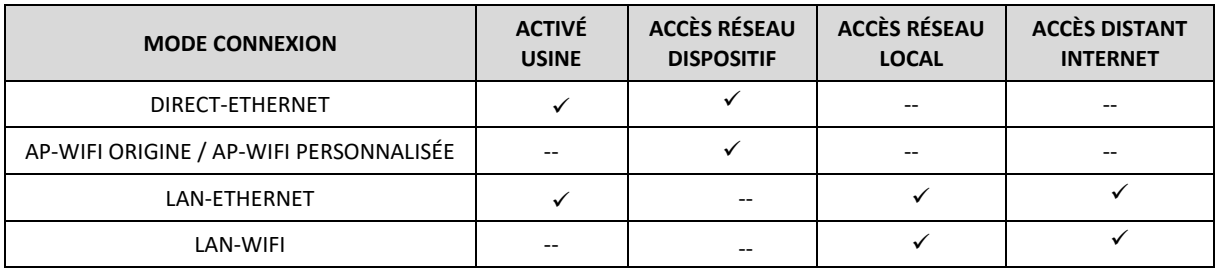

Les quatre modes de connexion vous permettant d'accéder au GATEWAY EASYNET sont résumés dans le tableau suivant.

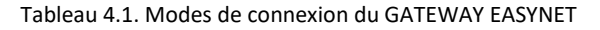

Le GATEWAY EASYNET est livré dans sa configuration d'usine pour réaliser des connexions par câble Ethernet à travers une connexion directe (DIRECT-ETHERNET) ou à travers votre réseau local (LAN-ETHERNET).

### <span id="page-8-1"></span>**4.1. Mode DIRECT-ETHERNET**

Il vous permet d'accéder à l'équipement ECOFOREST à partir de votre PC en branchant directement un câble Ethernet au GATEWAY EASYNET. Pour réaliser ce type de connexion, veuillez suivre les étapes suivantes :

- 1. Branchez directement votre PC au GATEWAY EASYNET au moyen d'un câble Ethernet.
- 2. Paramétrez le protocole TCP/IP du port Ethernet de votre PC avec une allocation d'IP fixe selon les paramètres suivants :
	- Adresse IP : 192.168.2.X (X est une valeur entre 2 et 254, différente de 99).
	- Masque de sous-réseau : 255.255.255.0

Consultez l'aide du système d'exploitation de votre PC pour identifier la manière d'accéder à la fenêtre de configuration du protocole TCP/IP.

3. Accédez à l'interface Web EASYNET à partir de votre PC, à l'aide d'un navigateur web et à travers l'adresse *[http://192.168.2.](http://192.168.2.99/)***99***.*

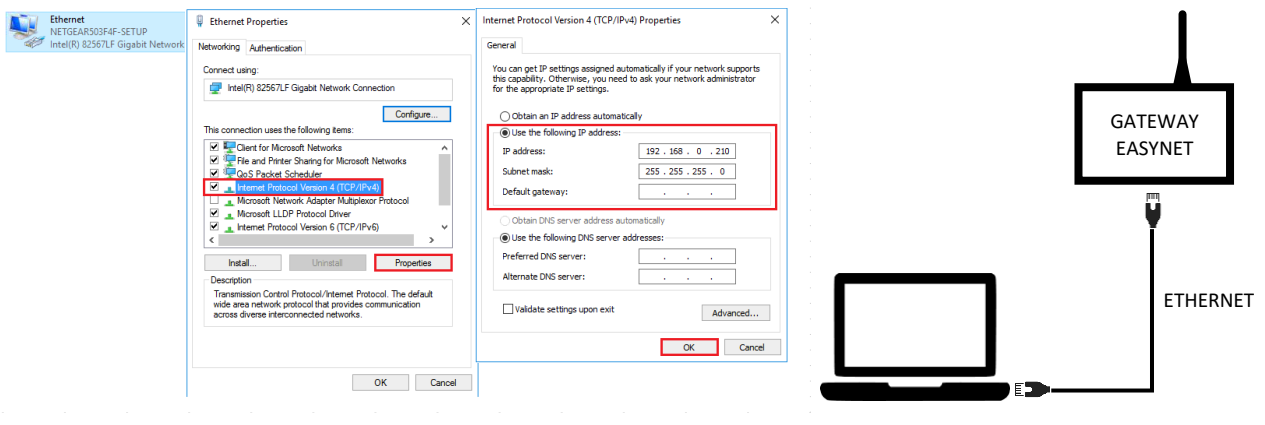

**Figure 4.1.** Schéma de connexion du mode DIRECT-ETHERNET – Exemple d'accès direct par câble

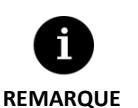

Le mode DIRECT-ETHERNET reste toujours activé par défaut.

Cette configuration ne permet pas d'accès distant à travers Internet.

## <span id="page-9-0"></span>**4.2. Mode AP-WiFi ORIGINE / AP-WiFi PERSONNALISÉE**

Il vous permet d'accéder à l'équipement ECOFOREST à partir de votre dispositif (téléphone portable, tablette, PC, etc.) à travers une connexion directe au point d'accès sans fil créé par le GATEWAY EASYNET, sans besoin d'un réseau local spécifique ni d'une connexion à Internet. Pour réaliser ce type de connexion, veuillez suivre les étapes suivantes :

- 1. Veuillez vous assurer que l'antenne du GATEWAY EASYNET est correctement branchée.
- 2. Accédez à l' écran de configuration de la connexion de l'interface EASYNET via le mode DIRECT-ETHERNET (cf. point 4.1).
- 3. Sélectionnez AP-WiFi ORIGINE ou AP-WiFi PERSONNALISÉE.
- 4. Si vous avez sélectionné AP-WiFi ORIGINE, veuillez enregistrer la configuration car il ne sera pas nécessaire de réaliser l'essai de connexion.
- 5. Si vous avez sélectionné AP-WiFi PERSONNALISÉE, saisissez le nom (SSID) et le mot de passe (PASSWORD) que vous souhaitez utiliser comme identifiants du point d'accès sans fil. Utilisez de préférence des caractères alphanumériques. Le système peut ne pas reconnaître certains symboles.
- 6. Appuyez sur le bouton TEST pour vérifier la validité des identifiants saisis.
- 7. Si l'essai est réussi, enregistrez la configuration et notez les identifiants saisis. Si l'essai n'est pas concluant, vérifiez les identifiants saisis et refaites un essai.
- 8. Débranchez le PC du GATEWAY EASYNET.
- 9. Connectez-vous directement au point d'accès sans fil que le GATEWAY EASYNET a créé dans sa propre zone de réception. Pour ce faire fin, utilisez les identifiants d'origine d'Ecoforest (AP-WiFi ORIGINE) disponibles sur l'étiquette du dispositif ou utilisez ceux saisis au chapitre 5 (AP-WiFi PERSONNALISÉE).
- 10. Accédez à l'interface Web EASYNET à partir de votre dispositif, au moyen d'un navigateur web et à travers l'adresse *http://192.168.3.1.*

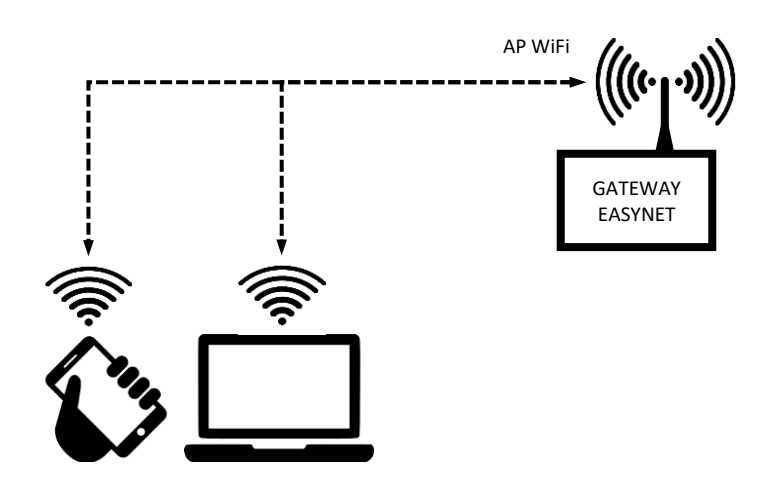

**Figure 4.2.** Schéma de connexion du mode AP-WiFi – Exemple d'accès direct par WiFi

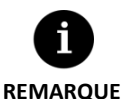

Le réseau sans fil créé par le GATEWAY ne possède pas de connexion à Internet.

Certains dispositifs, comme les téléphones portables, peuvent bloquer l'accès aux réseaux sans connexion à Internet. Revoyez la configuration de votre dispositif. Faites en sorte que celui-ci admette la connexion aux réseaux sans connexion à Internet.

L'accès à l'interface Web ne pourra être réalisé que dans la zone de réception du signal sans fil créé par le GATEWAY. C'est-à-dire à environ 50 mètres dans une zone sans obstacles.

#### <span id="page-10-0"></span>**4.3. Mode LAN-ETHERNET**

Il permet d'accéder à l'équipement ECOFOREST à partir de votre dispositif (téléphone portable, tablette, PC, etc.) au moyen d'une connexion et à travers votre réseau local, en utilisant une connexion par câble Ethernet entre votre router et le GATEWAY EASYNET. Pour réaliser ce type de connexion, veuillez suivre les étapes suivantes :

- 1. Branchez le GATEWAY EASYNET à votre router au moyen d'un câble Ethernet.
- 2. Accédez à l'interface Web EASYNET à travers le portail *my.ecoforest.com* à partir d'un dispositif possédant une connexion à Internet et sélectionnez le type d'accès souhaité. Consultez le chapitre 5.

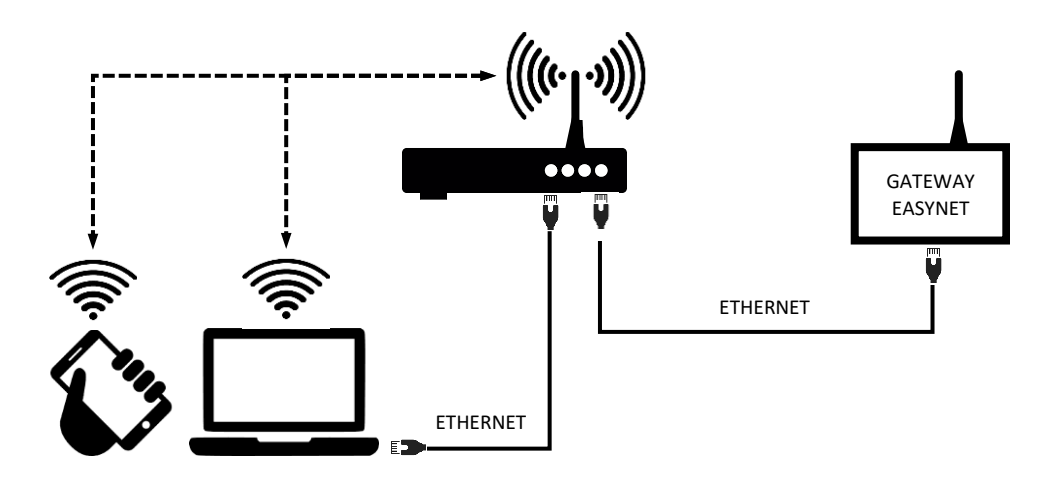

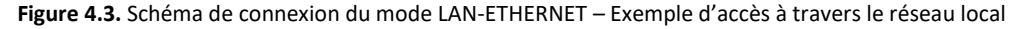

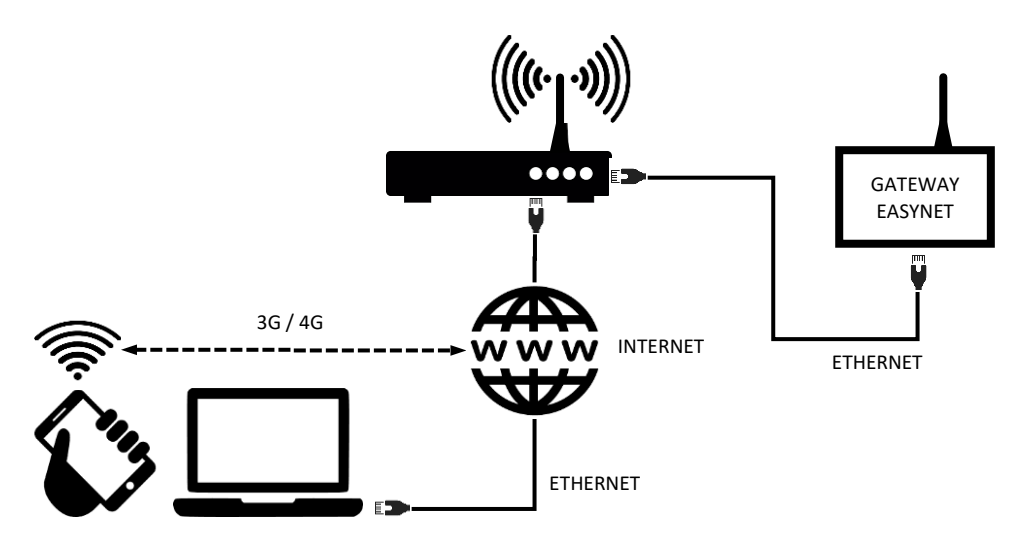

**Figure 4.4.** Schéma de connexion du mode LAN-ETHERNET – Exemple d'accès distant à travers Internet

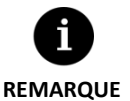

- La configuration LAN-ETHERNET est par défaut celle de l'usine. Si elle a été désactivée, tentez d'accéder avec votre configuration actuelle puis procédez à une reconfiguration. Si cela ne fonctionne pas, veuillez contacter votre service technique.
- Afin de pouvoir accéder à distance à l'équipement en mode LAN-ETHERNET, il est nécessaire que votre réseau local soit connecté à Internet et que votre router admette le trafic de données à travers le port 80.

#### <span id="page-11-0"></span>**4.4. Mode LAN-WiFi**

Il vous permet d'accéder à l'équipement ECOFOREST à partir de votre dispositif (téléphone portable, tablette, PC, etc.) au moyen d'une connexion à travers votre réseau local, en utilisant une connexion sans fil (WiFi) entre votre router et le GATEWAY EASYNET. Pour réaliser ce type de connexion, veuillez suivre les étapes suivantes :

- 1. Assurez-vous que l'antenne du GATEWAY EASYNET est correctement branchée et qu'elle se trouve dans la zone d'influence du signal émis par le réseau sans fil créé par votre router.
- 2. Accédez à l' écran de configuration de la connexion de l'interface EASYNET via le mode DIRECT-ETHERNET (cf. point 4.1).
- 3. Sélectionnez la connexion LAN-WiFi et saisissez les identifiants de sécurité du réseau local sans fil créé par votre router.
- 4. Appuyez sur le bouton TEST pour vérifier l'accessibilité du GATEWAY au réseau local sans fil et attendez le résultat de l'essai.
- 5. Si l'essai est réussi, enregistrez la configuration. Si l'essai n'est pas concluant, vérifiez l'installation et refaites un essai.
- 6. Débranchez le PC du GATEWAY EASYNET.
- 7. Accédez à l'interface Web EASYNET à travers le portail *my.ecoforest.com* à partir de votre dispositif possédant une connexion à Internet et sélectionnez le type d'accès souhaité. Consultez le chapitre 5.

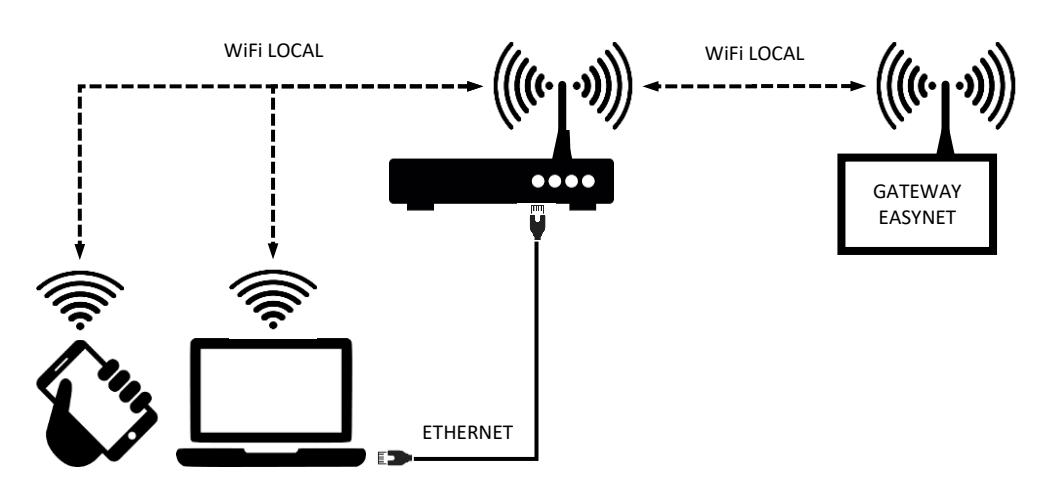

**Figure 4.5.** Schéma de connexion du mode LAN-WiFi – Exemple d'accès à travers le réseau local

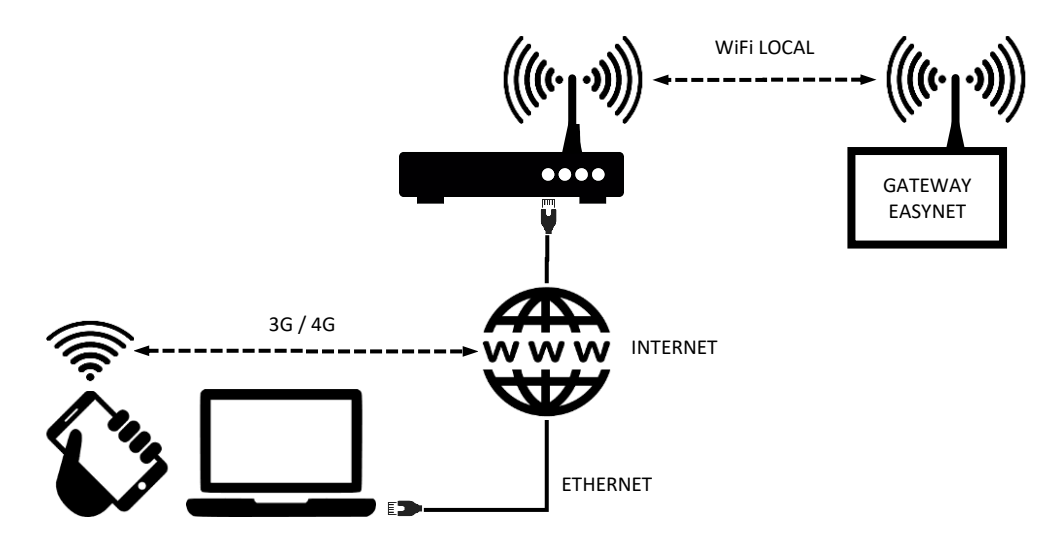

**Figure 4.6.** Schéma de connexion du mode LAN-WiFi – Exemple d'accès distant à travers Internet

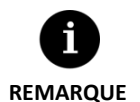

- Si le test de connexion n'est pas concluant, la puissance insuffisante du signal sans fil créé par le router peut en être la cause. Essayez de placer l'antenne du GATEWAY EASYNET dans un lieu plus adapté.
- Pour pouvoir accéder à distance à l'équipement en mode LAN-WiFi, il est nécessaire que votre réseau local soit connecté à Internet et que votre router admette le trafic de données à travers le port 80.
- Pour accéder à l'équipement en mode LAN-WiFi, il est nécessaire de réaliser la connexion dans la zone de réception de votre réseau local sans fil.

#### <span id="page-12-0"></span>**4.5. Configuration du mode de connexion**

Pour modifier la configuration du type de connexion du GATEWAY EASYNET, veuillez suivre les étapes suivantes :

- 1. Accédez à l'interface Web EASYNET à travers l'un des modes de connexion activés.
- 2. Accédez à l'écran de configuration de connexions, en suivant les étapes indiquées ci-après.
- 3. Sélectionnez le mode de connexion désiré.
- 4. Consultez les informations d'accès à l'interface Web EASYNET des connexions activées.
	- WiFi : nom (SSID) du réseau local sans fil ou du point d'accès sans fil activé.
	- MOT DE PASSE : mot de passe (PASSWORD) du réseau local sans fil ou du point d'accès sans fil activé.
	- IP WiFi : IP d'accès sans fil au GATEWAY.
	- IP ETHERNET : IP d'accès par câble au GATEWAY.

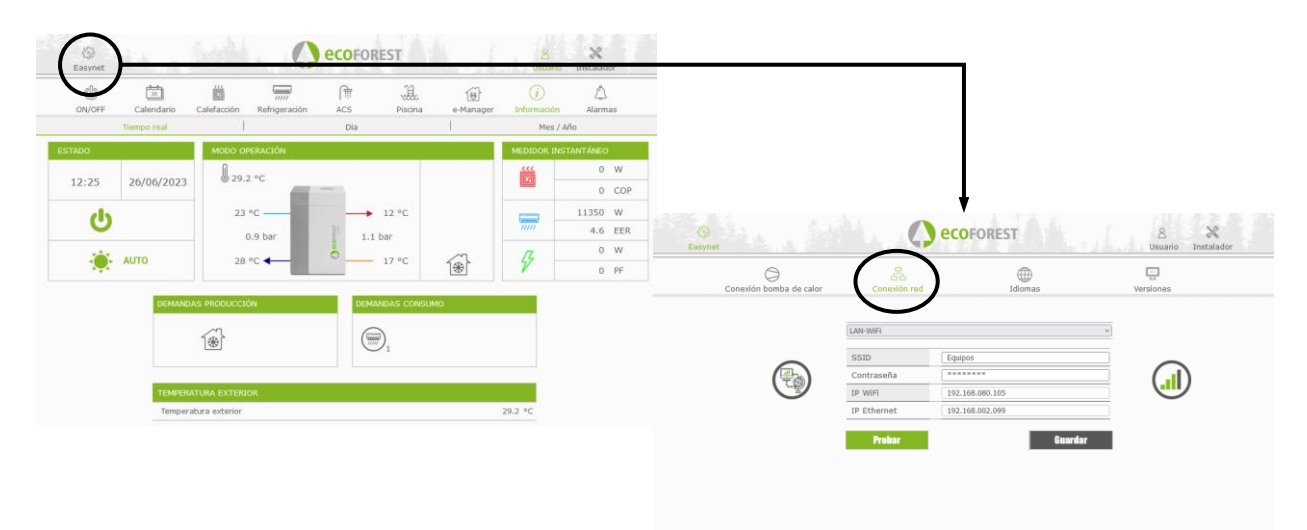

**Figure 4.7.** Configuration du mode de connexion.

# <span id="page-13-0"></span>**5. Portail Web** *my.ecoforest.com*

Le portail Web *my.ecoforest.com* vous permet d'enregistrer votre équipement et d'accéder aux différentes fonctionnalités proposées. Pour ce faire, le dispositif GATEWAY EASYNET doit être installé selon une configuration permettant la connexion via Internet. Ce portail vous permet d'accéder de manière centralisée à tous vos équipements Ecoforest et de disposer des informations stockées dans le cloud relatives à l'historique de fonctionnement de chacun d'entre eux. Par ailleurs, il vous fournit des liens de connexion aux dispositifs GATEWAY EASYNET de vos équipements qui vous permettent de modifier leurs paramètres ou d'afficher des informations sur leur fonctionnement en temps réel.

- **REMARQUE**
- Pour accéder localement à l'équipement à partir du lien du portail web, il est nécessaire de réaliser la connexion dans la zone de réception du réseau local sans fil.
- Pour pouvoir accéder à distance à l'équipement, il est nécessaire que le réseau local soit connecté à Internet et que le router admette le trafic de données à travers le port 80.
- La première fois que vous enregistrez le GATEWAY EASYNET dans le portail web, l'allocation des liens d'accès peut prendre jusqu'à 15 minutes. L'allocation de liens sera instantanée pour les connexions postérieures.
- Si votre réseau local ne dispose pas d'une connexion à Internet, les liens d'accès local et distant dans le portail web ne s'afficheront pas. Veuillez contacter votre fournisseur de services à Internet.
- Si le lien distant s'affiche dans le portail Web mais que vous ne pouvez pas accéder à l'équipement à distance, veuillez prendre contact avec votre fournisseur d'accès à Internet.

# <span id="page-13-1"></span>**6. Garantie du fabricant**

La société ECOFOREST est tenue responsable des défauts de conformité constatés sur les produits ou les pièces de rechange en accord avec la réglementation en vigueur dans le pays au sein duquel la vente s'est déroulée. Cette garantie n'est valable qu'à l'intérieur du pays dans lequel la vente est effectuée.

#### **Conditions et validité de la garantie**

Pour que la garantie soit reconnue comme valable, les conditions suivantes doivent être remplies :

- ECOFOREST doit explicitement autoriser la vente du produit sous garantie dans le pays d'installation.
- Le produit sous garantie doit uniquement être utilisé aux fins pour lesquelles il a été conçu.
- Tous les travaux d'installation, de mise en marche, de maintenance et de réparation de l'équipement doivent être exécutés par un service technique agréé par ECOFOREST.
- Tout remplacement de pièces doit être mené à bien par un service technique agréé par ECOFOREST, ce dernier devant systématiquement utiliser des pièces de rechange d'origine ECOFOREST.
- L'acheteur doit communiquer par écrit la raison du défaut de conformité, le numéro de série du produit et la date d'achat à l'établissement ayant réalisé la vente dans un délai inférieur à 30 jours à compter de la prise de connaissance de la nonconformité.
- La garantie ne peut être appliquée que si l'acheteur est en possession de la facture convenablement tamponnée et signée qui atteste la date d'achat auprès de l'établissement à l'origine de la vente.

#### **Exclusions de garantie**

La garantie exclut toute non-conformité du produit dérivée :

- D'agents atmosphériques, d'agents chimiques, d'un usage inapproprié ou de toute autre cause ne dépendant pas directement du produit
- D'une installation et/ou d'une manipulation de l'équipement par des personnes non autorisées
- D'une installation, d'une maintenance ou d'une réparation non conforme aux procédures décrites dans la documentation fournie à cet effet par ECOFOREST
- Du transport inapproprié du produit
- $\blacksquare$ De l'usure de pièces découlant du fonctionnement normal de l'équipement, sauf vice de fabrication

#### **Demande d'intervention en garantie**

La demande d'intervention pendant la période de garantie doit être réalisée auprès de l'établissement à l'origine de la vente du produit en indiquant par écrit la raison de la non-conformité, le numéro de série et la date d'achat du produit.

Les retours du produit ne sont acceptés qu'à partir du moment où ces derniers sont préalablement autorisés par écrit par ECOFOREST.

Le produit doit être retourné dans son emballage d'origine, accompagné d'une copie du document légalement reconnu qui atteste la date d'achat auprès de l'établissement à l'origine de la vente.

#### <span id="page-14-0"></span>**6.1. Revendeurs et service technique agréés**

ECOFOREST dispose d'un réseau étendu d'entreprises autorisées à distribuer ses produits et à prêter une assistance technique. Ce réseau est en mesure de fournir les informations et d'apporter le soutien technique dont l'acheteur peut avoir besoin quelle que soit la situation et en tout point du globe.

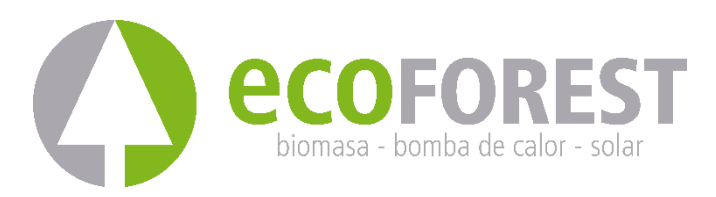

ECOFOREST GEOTERMIA, S.L. Parque Empresarial Porto do Molle l Rúa das Pontes, 25 l 36350 – Nigrán – Pontevedra.- (Espagne) Tél. : +34 986 262 184 [http://www.ecoforest.es](http://www.ecoforest.es/)

Manuel D'UTILISATION ET D'INSTALLATION Gateway EasyNet Gen2 Version 02E/2023

Le fabricant se réserve le droit de procéder à quelconque modification du contenu de ce manuel sans préavis.